# **TUTORIAL INTEGRAÇÃO COM O GRUPO WALMART**

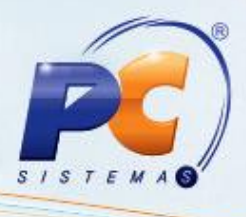

#### **Sumário**

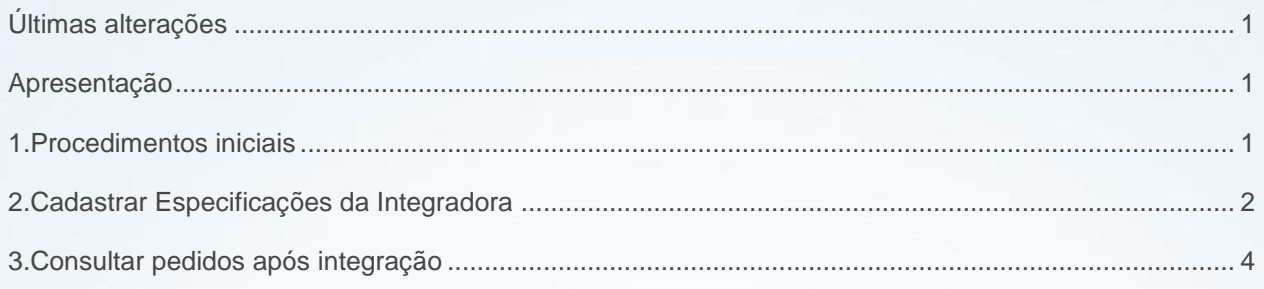

### <span id="page-0-0"></span>**Últimas alterações**

**Abaixo, descrição da criação e das últimas alterações efetuadas no documento especificando a data, a versão e o comentário da alteração realizada.**

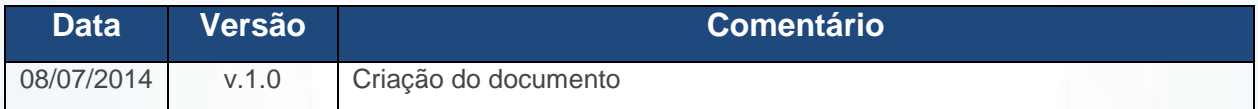

### <span id="page-0-1"></span>**Apresentação**

A nova integração permite a importação e exportação de dados / pedidos eletrônicos e serviço WebService, possibilitando a realização de vendas para as drogarias do Grupo Walmart.

#### <span id="page-0-2"></span>**1. Procedimentos iniciais**

Antes de iniciar a integração com o grupo Walmart, é necessário:

- Atualizar as rotinas:
	- **Rotina 2300**, a partir da versão 21. 01.85
	- **Rotina 2302**, a partir da versão 21. 00.18

© Todos os direitos reservados. – PC Sistemas – v. 1.0 - Data: 08/07/2014 Página **1** de **5**

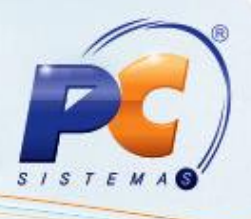

### <span id="page-1-0"></span>**2. Cadastrar Especificações da Integradora**

Para cadastrar as especificações da integradora do grupo Walmart, siga os procedimentos abaixo:

2.1 Acesse a rotina **2302 – Importação / Exportação OL** escolha a opção **Integradora**, em seguida escolha a opção **Novo**.

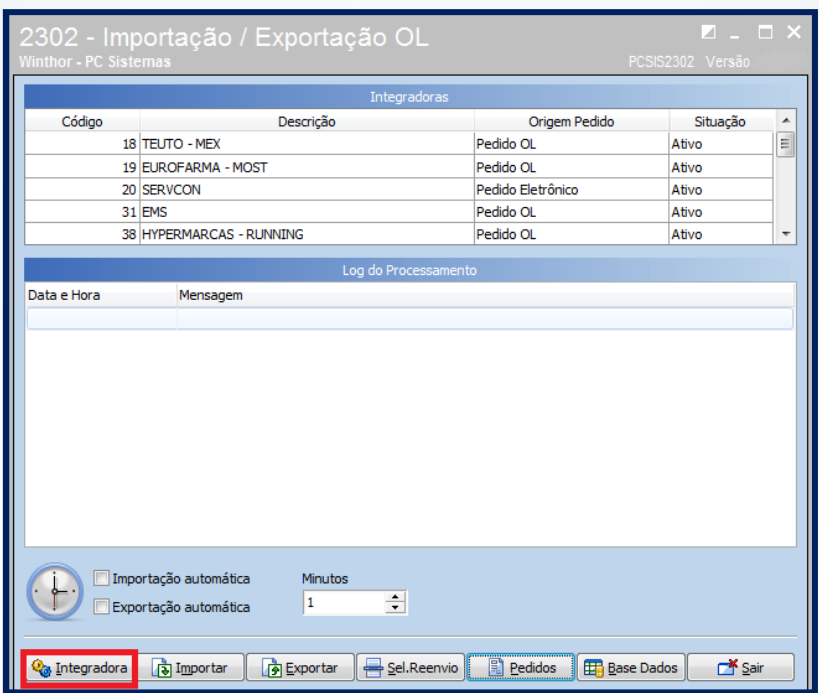

2.2 Cadastre a integradora Walmart como pedido eletrônico, preencha o campo **condição de venda = condição do cliente**, conforme tela abaixo.

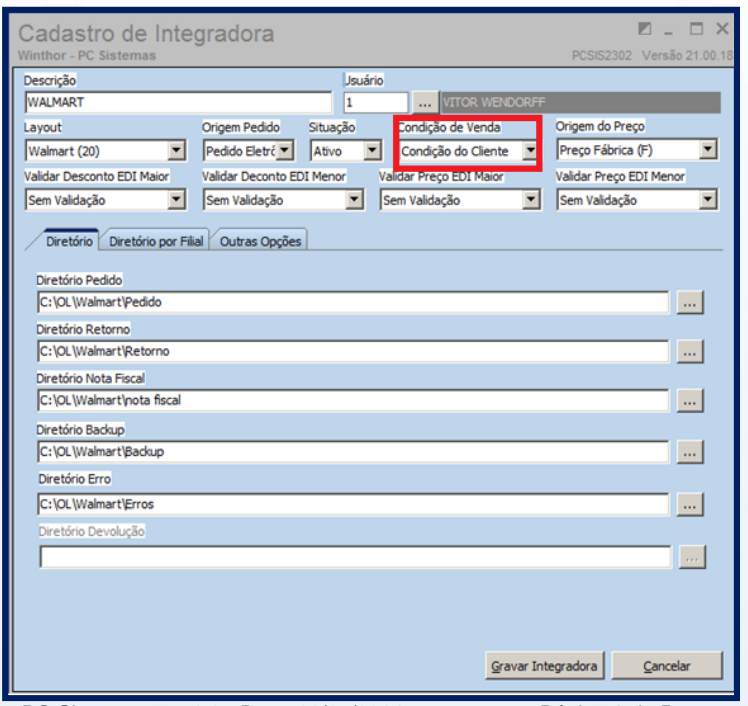

© Todos os direitos reservados. – PC Sistemas – v. 1.0 - Data: 08/07/2014 Página **2** de **5**

## **TUTORIAL INTEGRAÇÃO COM O GRUPO WALMART**

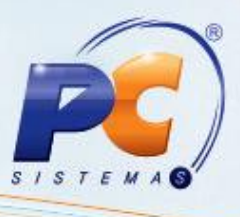

2.3 Cadastre um novo código para a Condição de Venda para a integradora Walmart pela rotina **2311 – Cadastro da condição de Venda**, onde deverá ser informado o período de vigência, o tipo de desconto bonificação que será utilizado, Tipo de valor mínimo do Pedido, Tipo de prazo da integradora, e as abas como filial, Integradora e linhas.

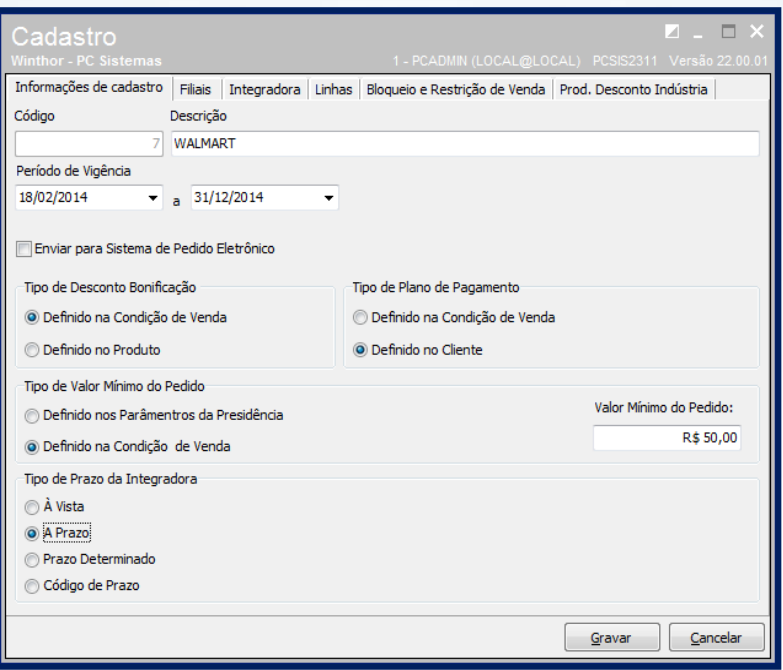

2.4 Após o cadastro da integradora Walmart como pedido eletrônico, e possuir o pedido no diretório informado no cadastro da integradora Walmart, poderá ser importado o arquivo e ser gerado o pedido de atendimento parcial ou total. Em seguida, realizar a conferência do pedido e faturar. Feita a conferencia, poderá ser realizado a exportação do arquivo para a integradora, onde será gerado o arquivo de nota fiscal pela mesma.

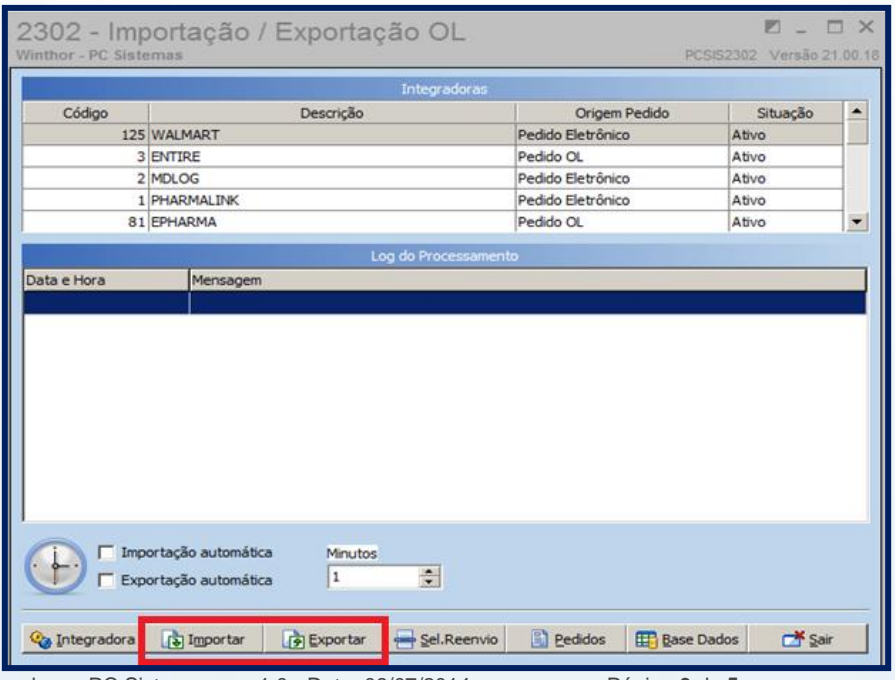

© Todos os direitos reservados. – PC Sistemas – v. 1.0 - Data: 08/07/2014 Página **3** de **5**

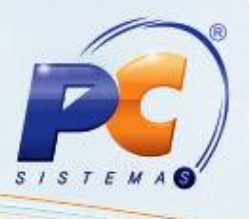

#### <span id="page-3-0"></span>**3. Consultar pedidos após integração**

Após a Importação / Exportação dos arquivos poderá ser visualizado, por um determinado período, o resumo dos pedidos atendidos Parcial e Total.

3.1 Acesse a rotina 2302 e escolha a opção **Pedidos**;

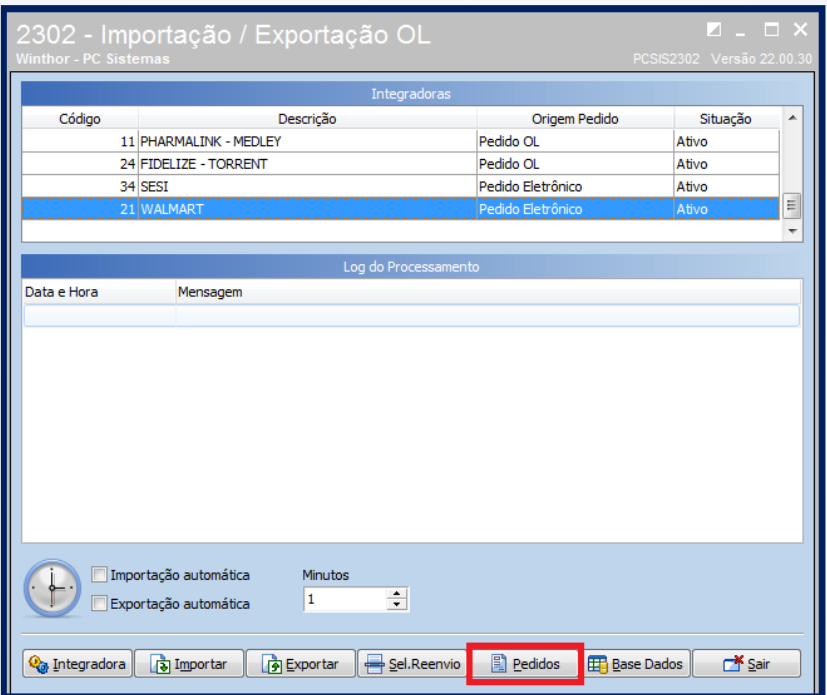

3.2 Informe o período a ser realizada a consulta do status dos pedidos atendidos Parcial e Total.

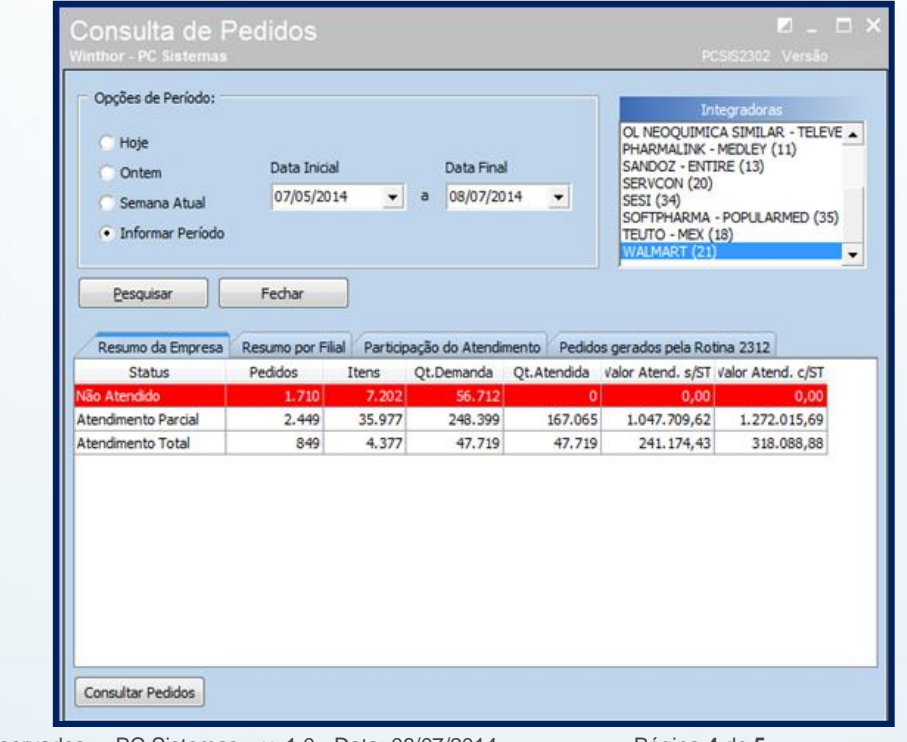

© Todos os direitos reservados. – PC Sistemas – v. 1.0 - Data: 08/07/2014 Página **4** de **5**

# **TUTORIAL INTEGRAÇÃO COM O GRUPO WALMART**

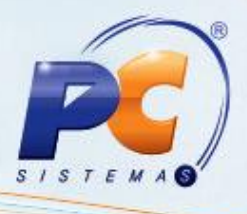

Mantenha o **WinThor Atualizado**, assim você proporciona o crescimento da sua empresa através de soluções criadas especialmente para o seu negócio!

Colocamo-nos a disposição para maiores esclarecimentos e sugestões.

Fale com a PC: [www.grupopc.com.br](http://www.grupopc.com.br/)

Central de Relacionamento - (62) 3250 0210

© Todos os direitos reservados. – PC Sistemas – v. 1.0 - Data: 08/07/2014 Página **5** de **5**